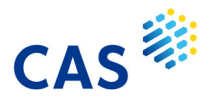

 $\overline{M}$ 70

## CAS SciFinder<sup>n</sup> ~ Retrosynthesis Planner 操作方法

CAS SciFinder"では、化学物質の合成ルートを自動的に提案する「Retrosynthesis Planner」 (逆合成解析ツール) を利用できます。

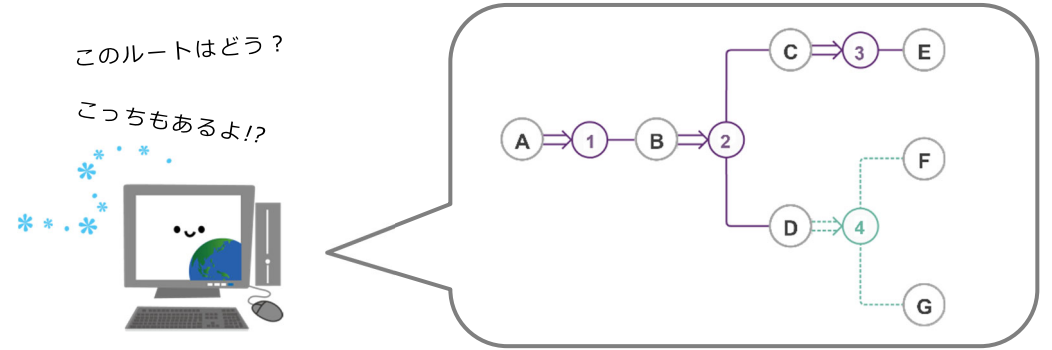

- 1. 検索初期画面の 「Retrosynthesis」 を選択します
- 2. 構造を作図し、「Start Retrosynthesis Analysis」 ボタンをクリックします

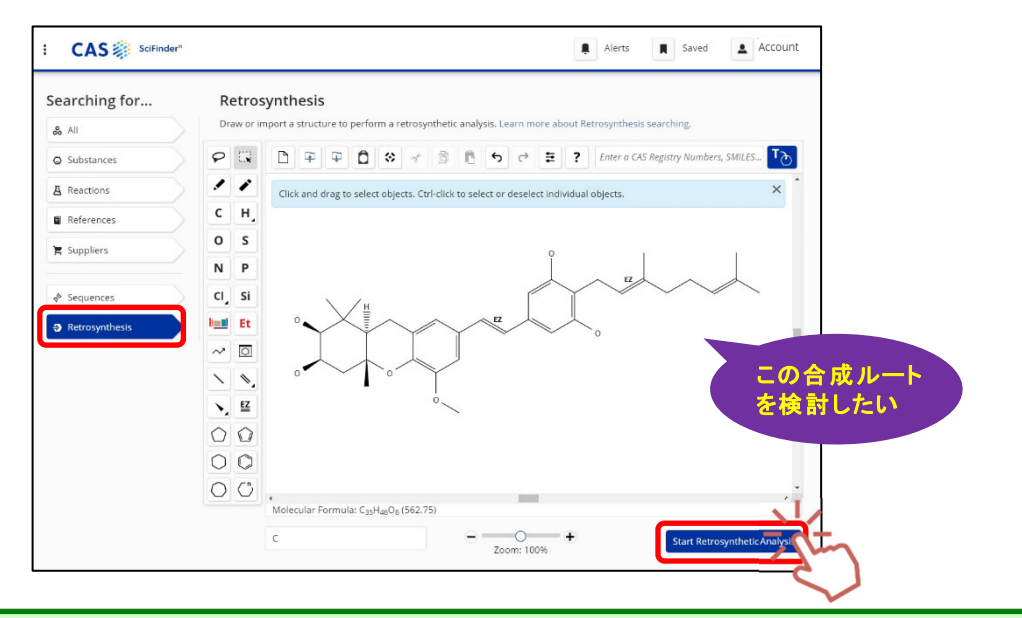

化学物質検索や反応検索結果の構造図をクリックするとポップアップ表示される Substance Window からも 「Start Retrosynthesis Analysis」 をクリックできます

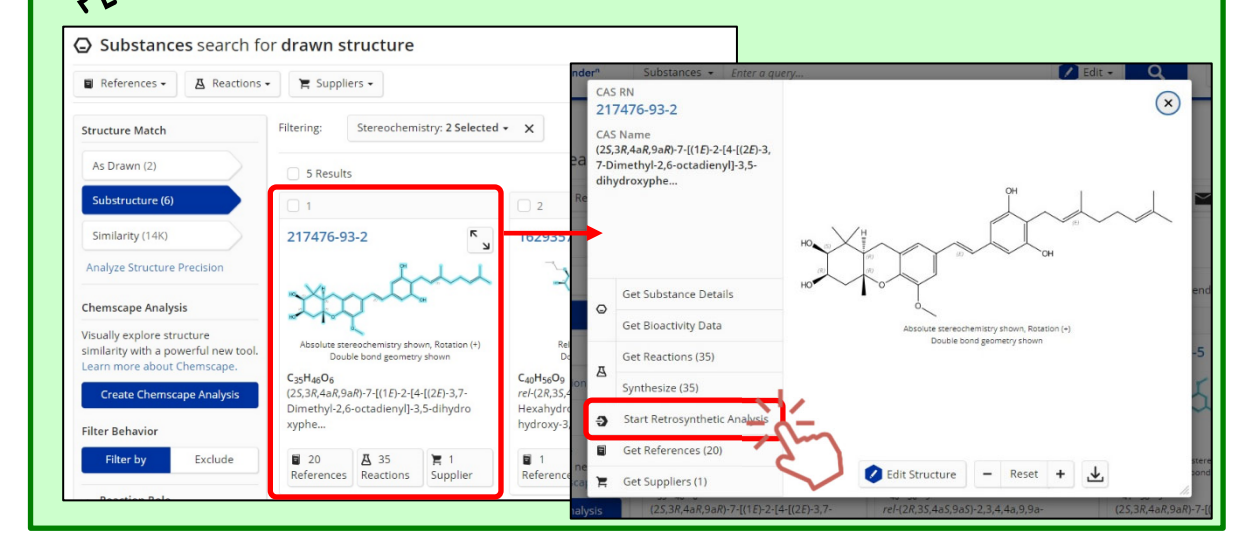

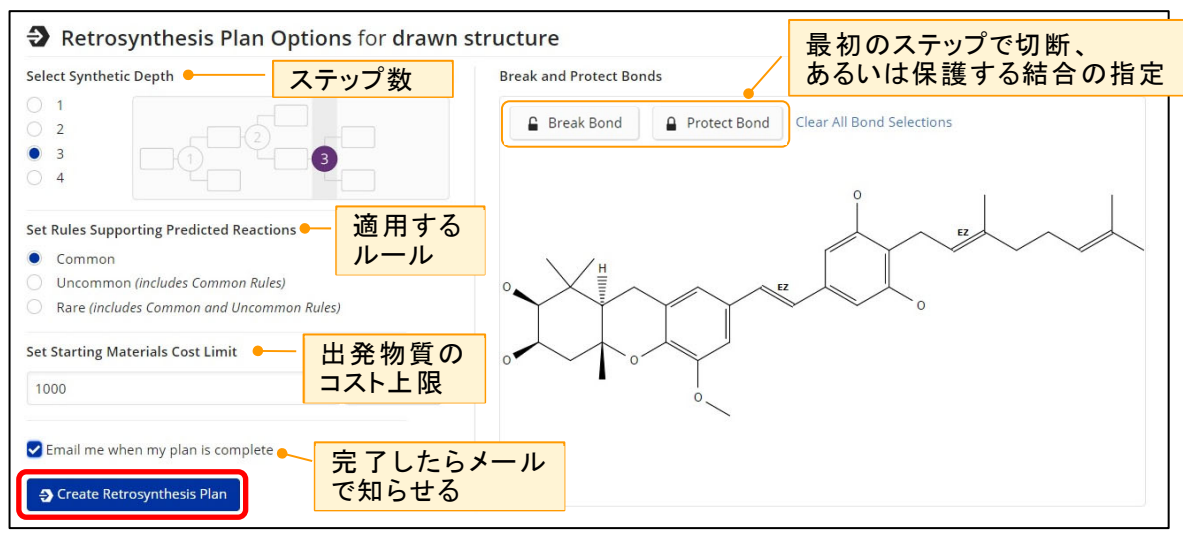

3. Plan Options 画面が表示されます。「Create Retrosynthesis Plan」 ボタンをクリックします。

4. Retrosynthesis 画面が表示されます

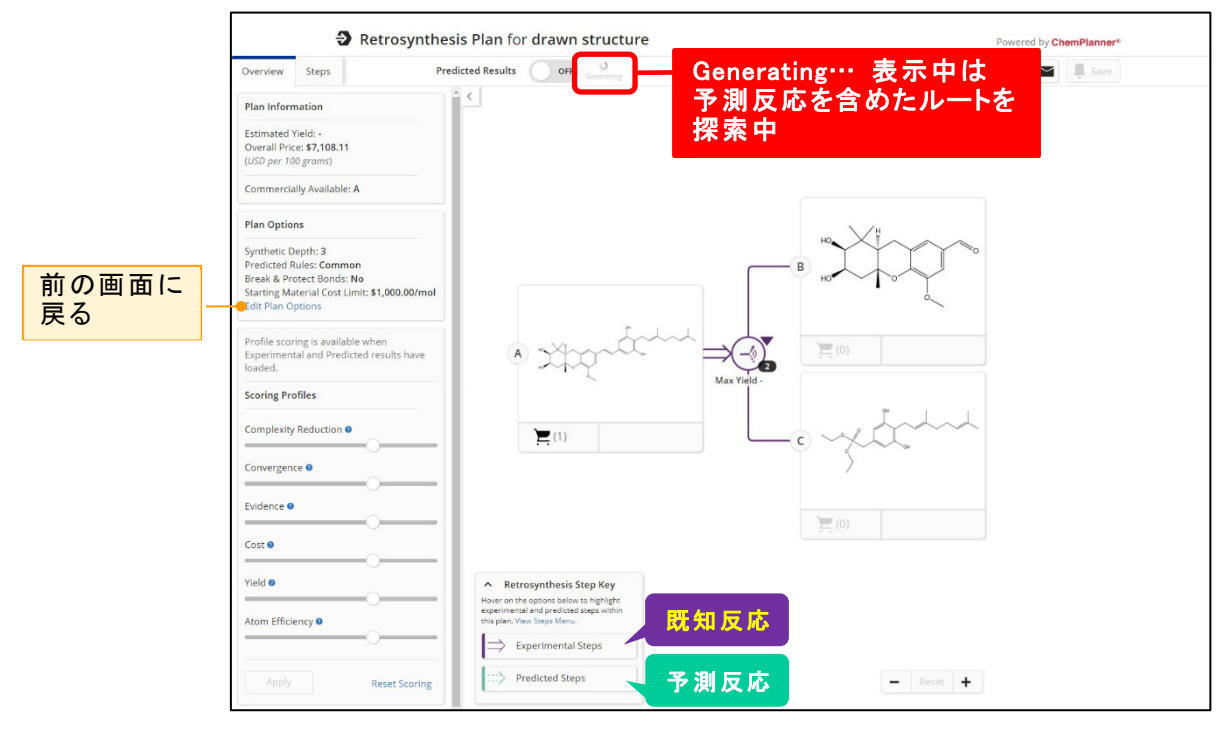

最初は既知反応 (Experimental Steps) のみの合成ルートを表示します。しばらくすると、以下 のようなポップアップが表示され、予測反応 (Predicted Steps) を含めた最適な合成ルートを 表示できます。

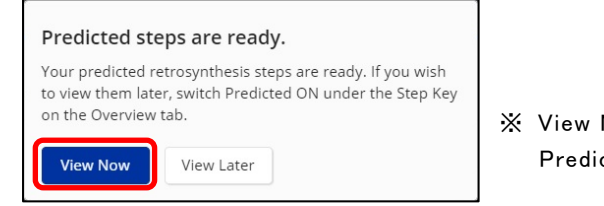

Now をクリックすると、画面上部の cted Results が ON に変わります

※ 予測合成ルート (Predicted) の作成には時間がかかる場合もあります。それまでに次ページ以降の操 作や、他の検索、ブラウザを閉じても合成ルート探索は続き、トップ画面から結果の画面に戻ることが できます。

Overview タブ

合成ルートの全体図とともに Plan Information 欄に反応全体の収率や入手可能な試薬とその概算 が示されます。

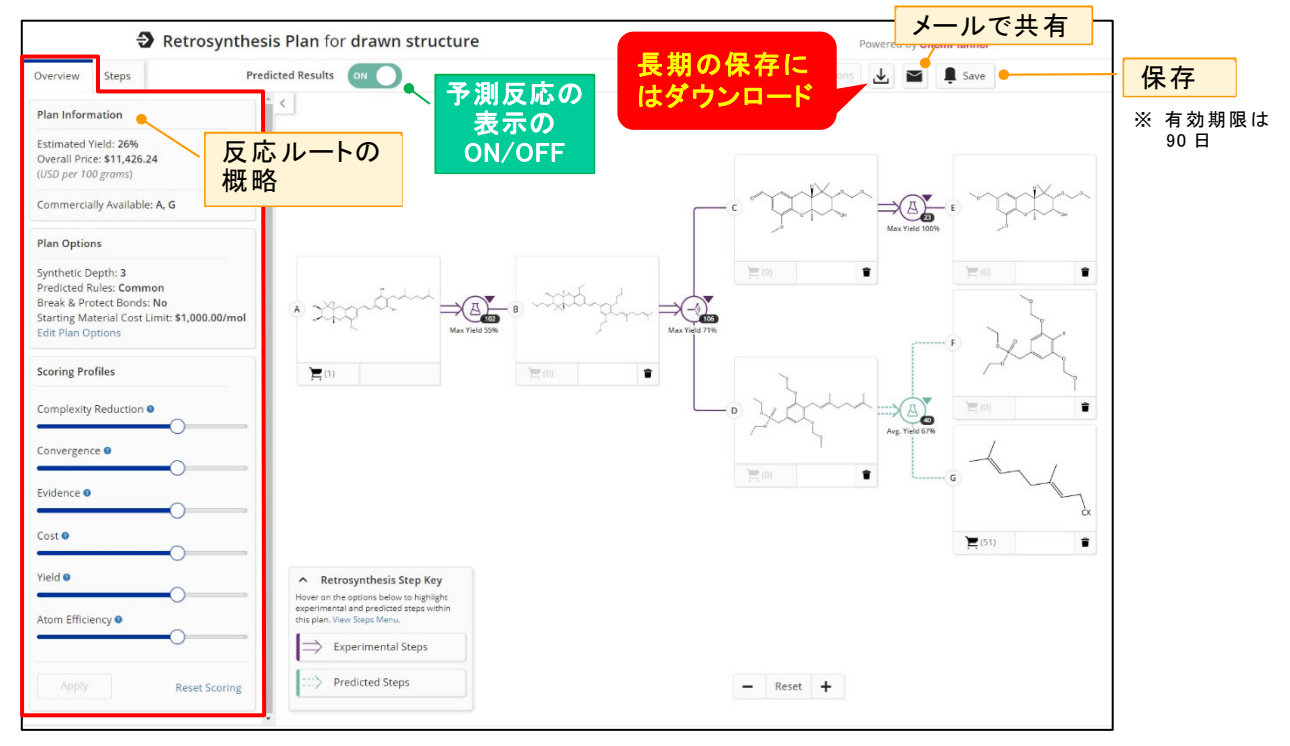

Scoring Profiles では、合成ルートを表示する際の優先条件を設定できます。

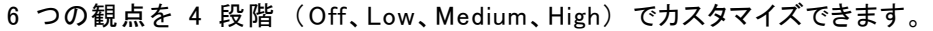

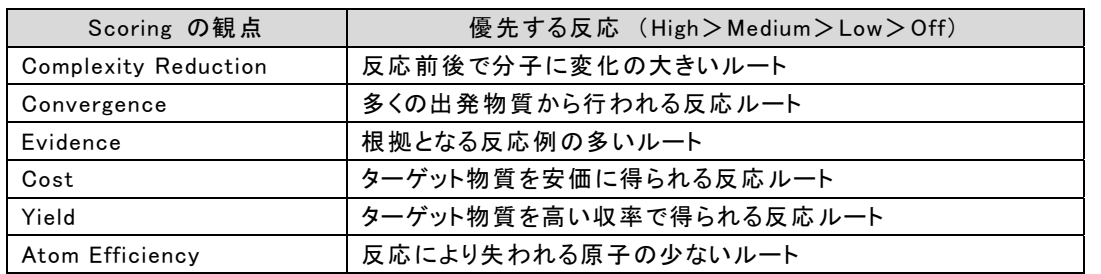

初期設定は、6 つすべてが Medium です。段階を調整し、「Apply」 をクリックすると変更できます。 設定は次に変更するまで、別の合成ルート作成の際にも適応されます。

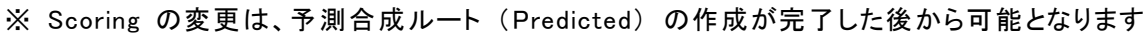

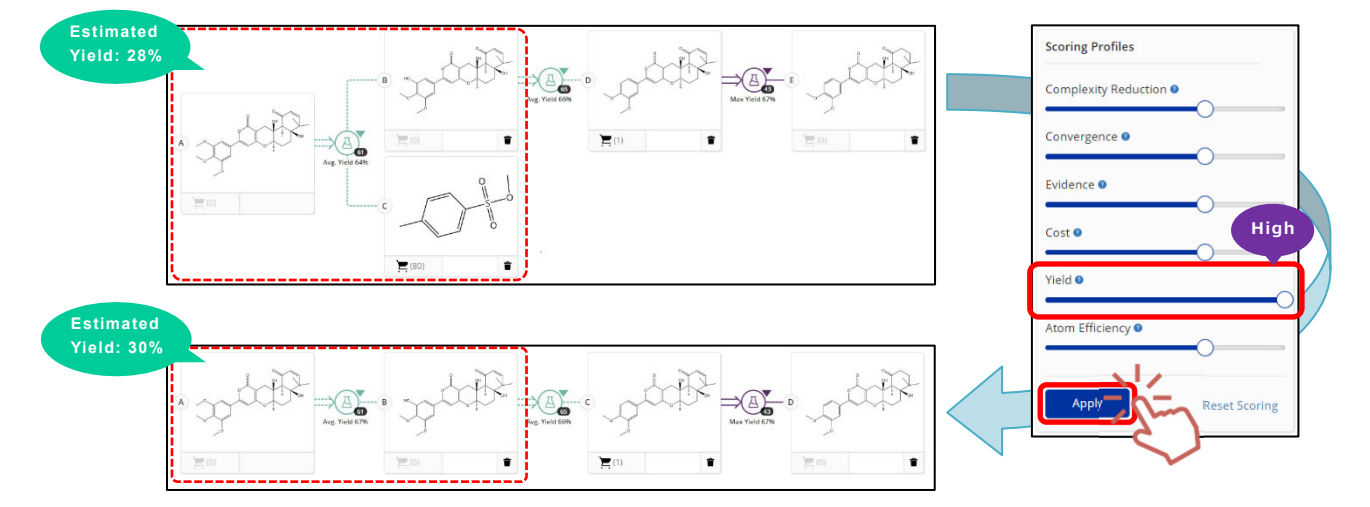

Steps タブ

Steps タブには Overview で示された合成ルートの各ステップの情報が表示されます。各ステップに 関連する文献情報や、別の物質でのルートに変更したい場合も Steps タブで操作します。

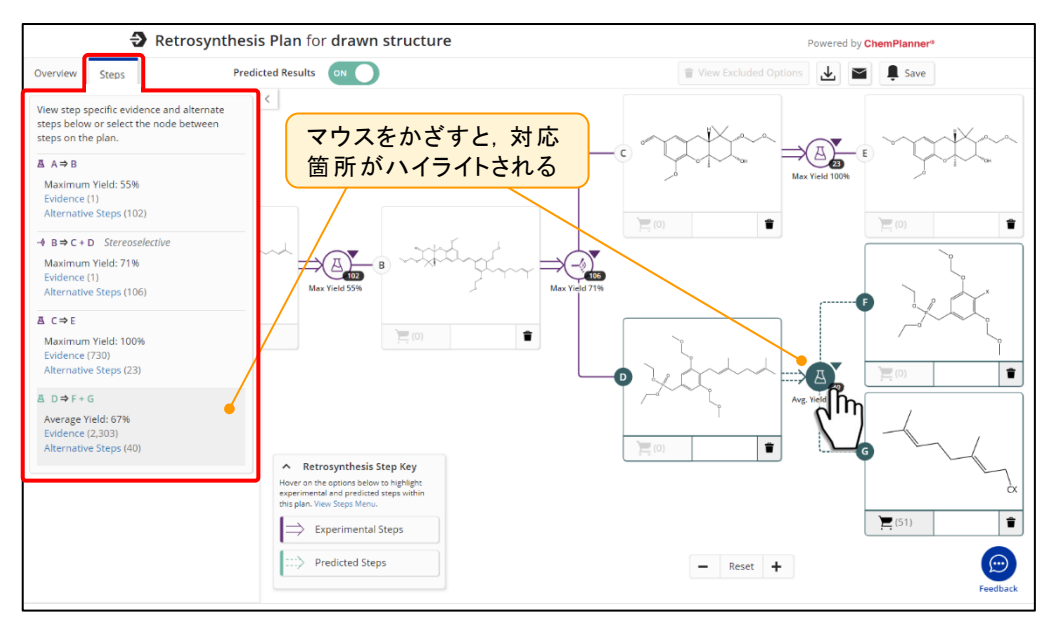

Steps タブの 「Alternative Steps」、または合成ルートのアイコンをクリックし 「View All Alternatives」 を選択すると代替反応の候補が表示されます。変更したい反応の 「Select」 をクリックすると、選択 したステップに変わります。

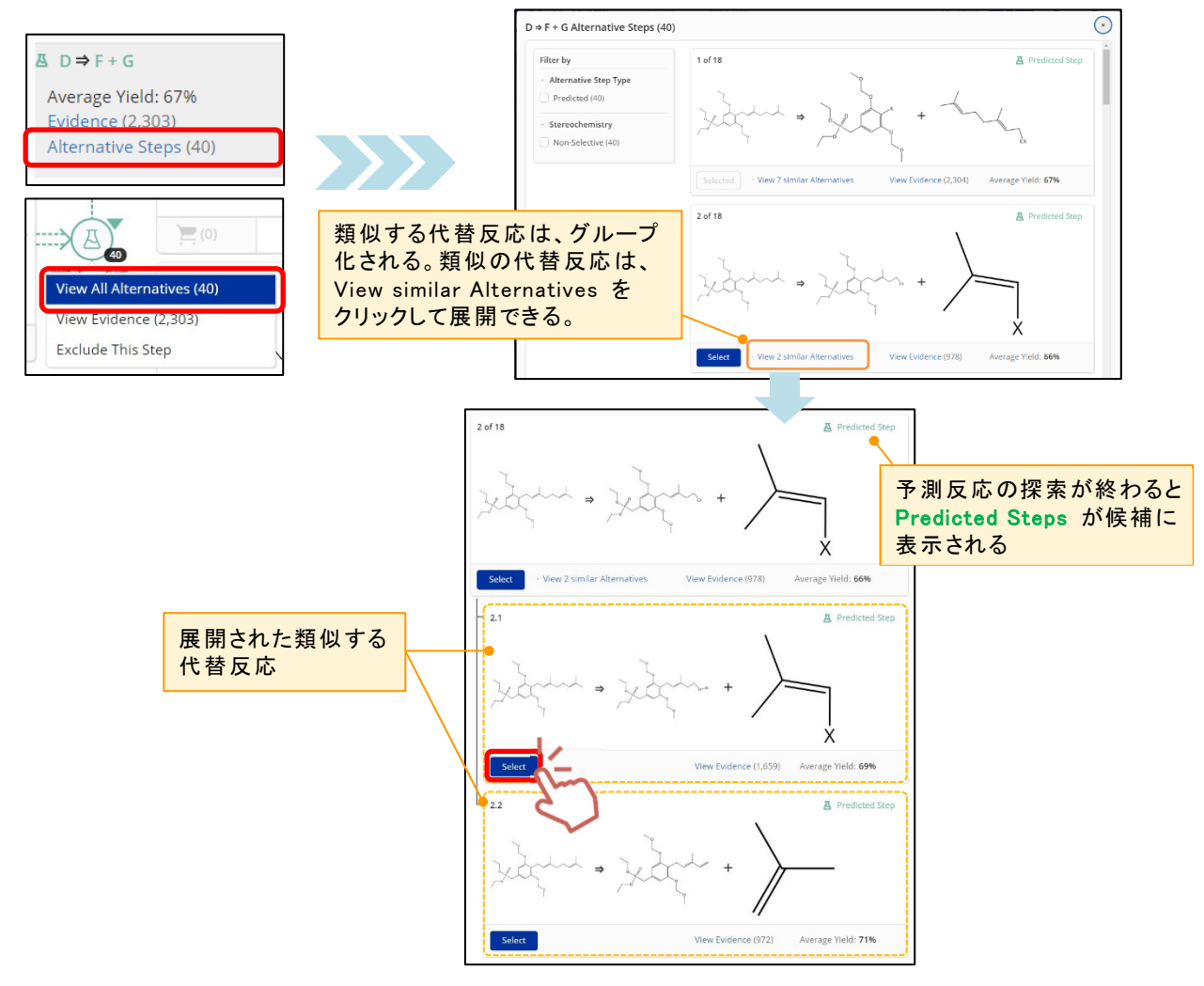

Steps タブの 「Evidence」、または合成ルートのアイコンの 「View Evidence」 をクリックすると、その ステップの出典情報や反応の詳細情報を確認できます。

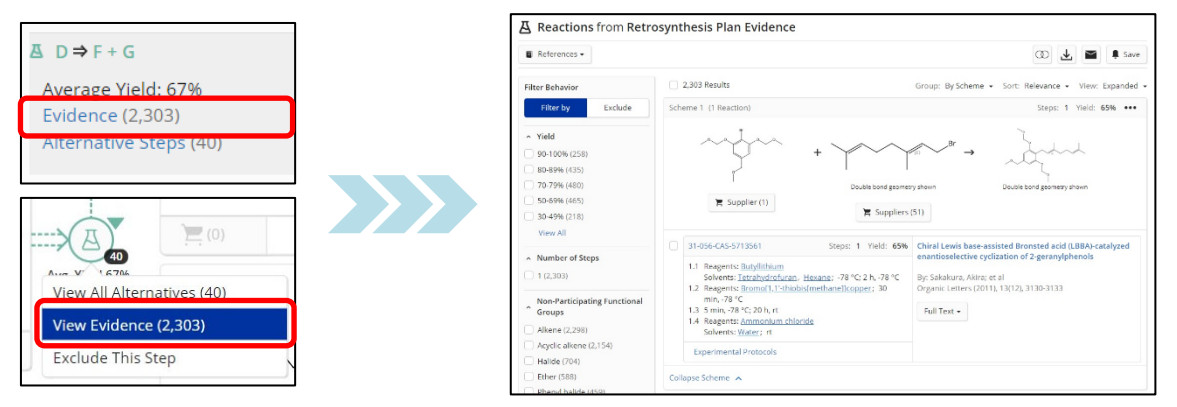

合成ルートのアイコンの 「Exclude This Step」 をクリックすると、指定したステップを除外することがで きます。 Alternative Steps から指定したステップが除かれ、表示される合成ルートが変わります。

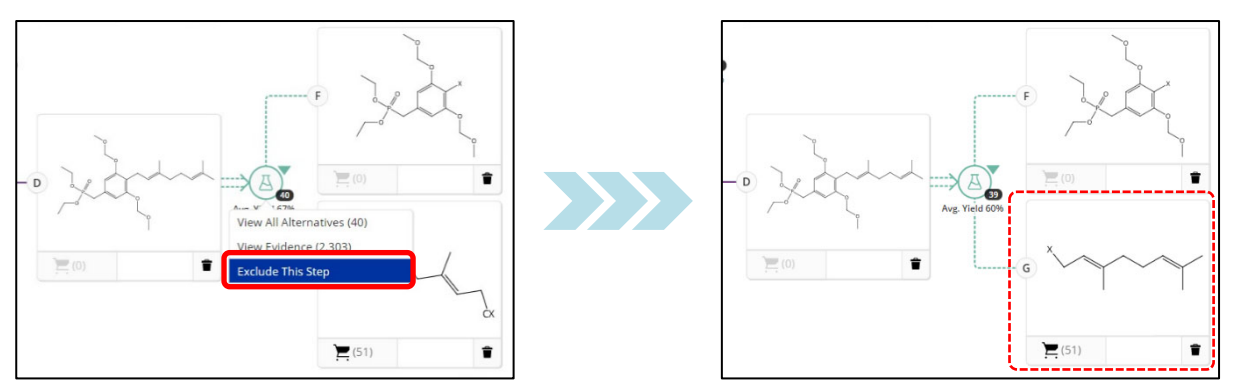

Exclude This Step で除いたステップは、「View Excluded Options」 で確認できます。「Recover」 を クリックすると、Alternative Steps に復活します。

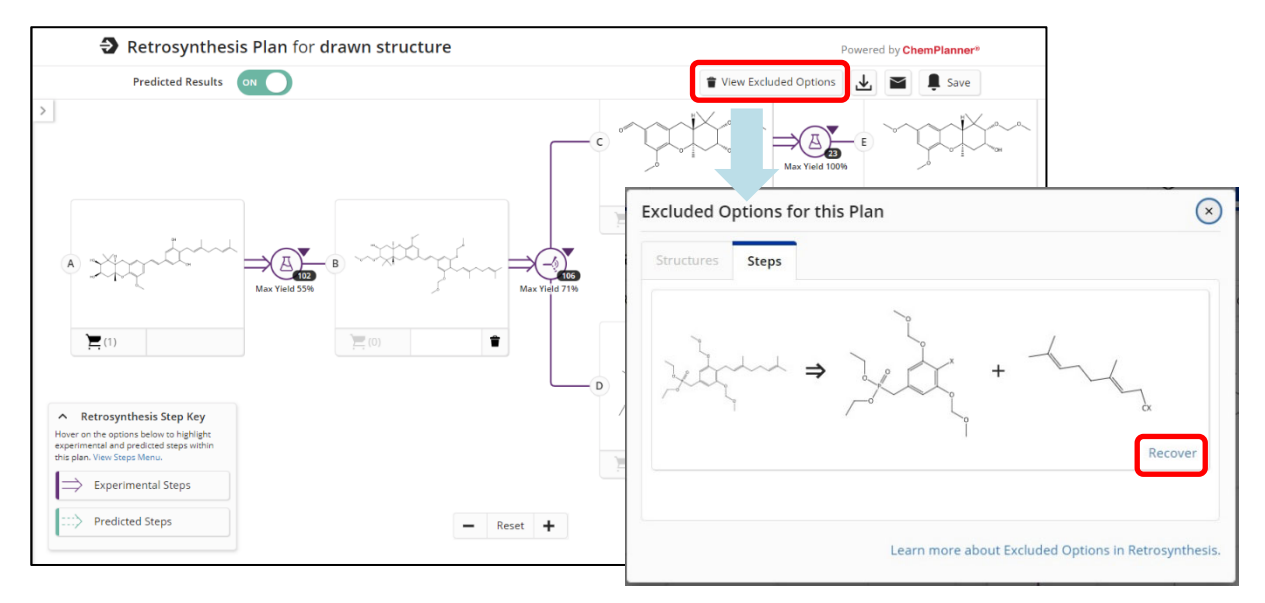

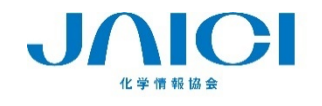

情報事業部 テクニカルグループ TEL: 0120-003-462 URL: www.jaici.or.jp E-mail: support@jaici.or.jp